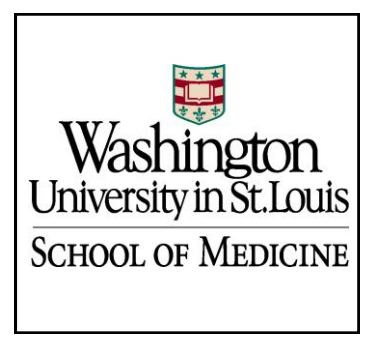

## EMERGENCY MANAGEMENT

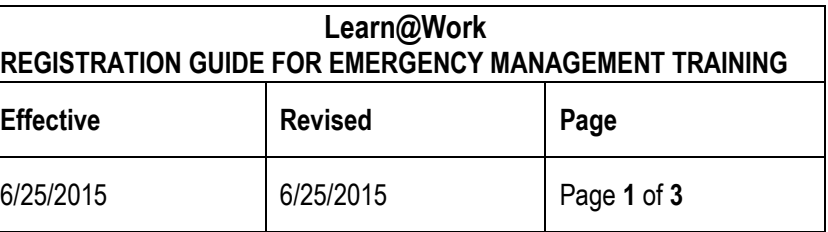

- 1. Go to [https://learnatwork.wustl.edu](https://learnatwork.wustl.edu/)
- 2. Click on the red **Login to Learn@Work** button

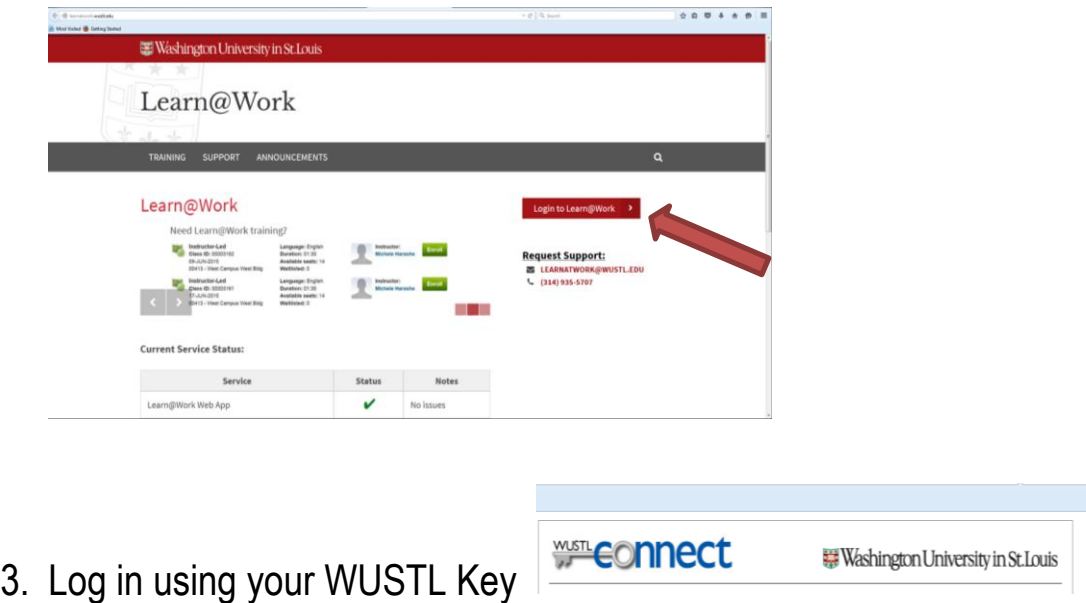

4. Under the **Browse** section, select the **EM – Emergency Management Folder**

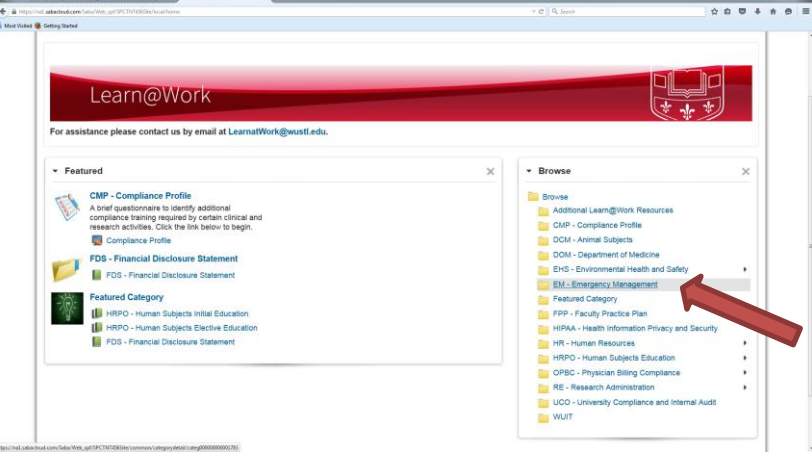

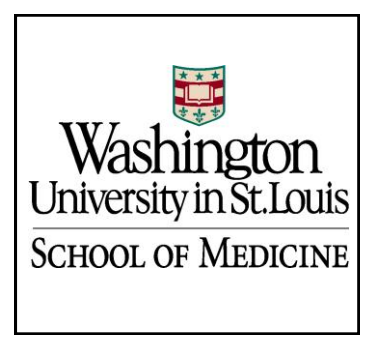

## EMERGENCY MANAGEMENT

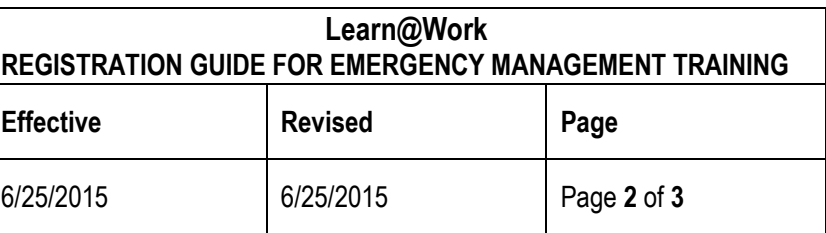

5. Under the EM Folder, you will see a listing of the EM catalog courses. Select the title of the course to view description and available class dates.

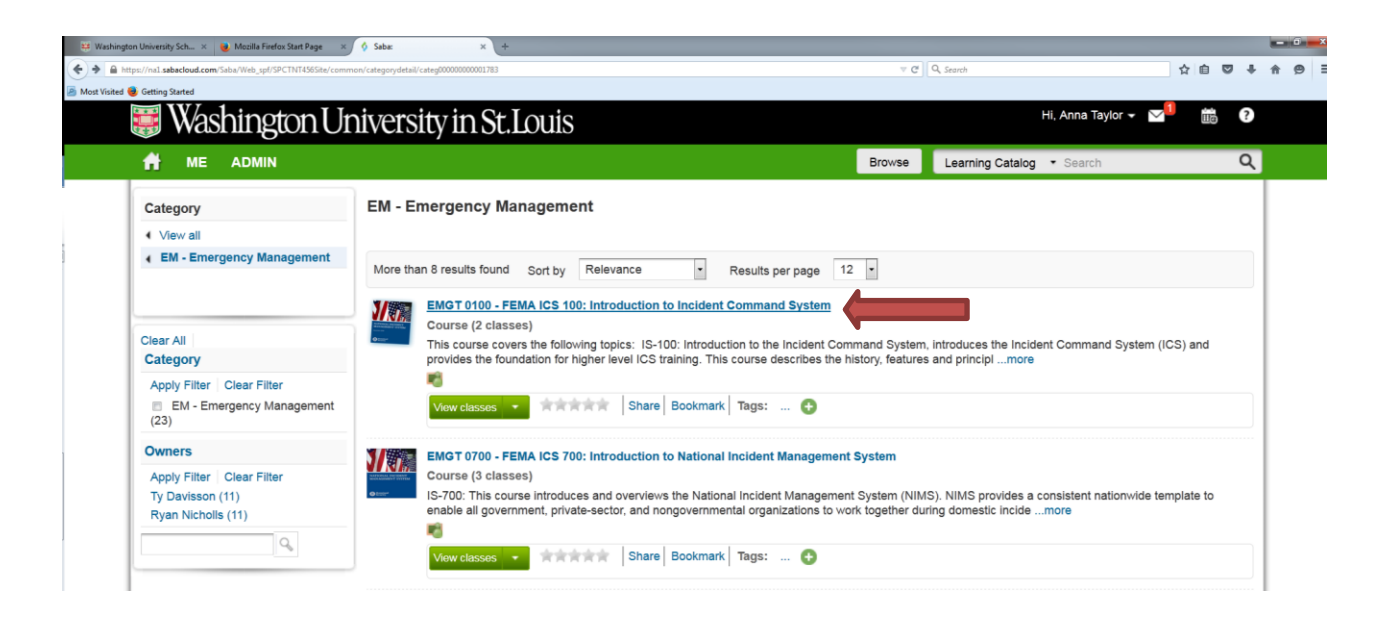

6. You will now see course description and available class dates. Click on the **Enroll** button to register for the applicable class.

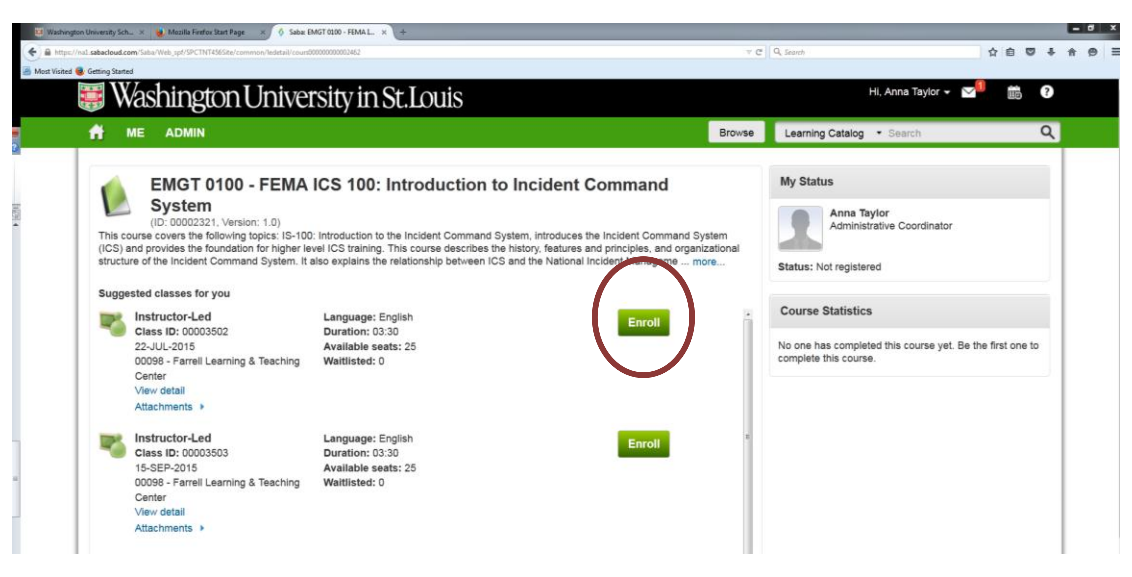

For assistance with Learn@Work contact [LearnatWork@wustl.edu](mailto:LearnatWork@wustl.edu)

For questions on Emergency Management trainings contact [wusmready@wusm.wustl.edu](mailto:wusmready@wusm.wustl.edu) or 747-5092

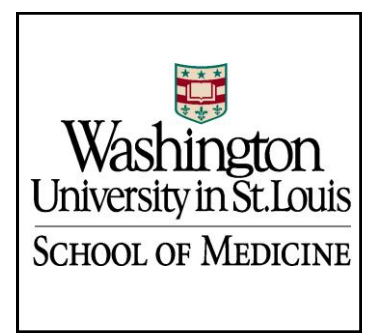

## EMERGENCY MANAGEMENT

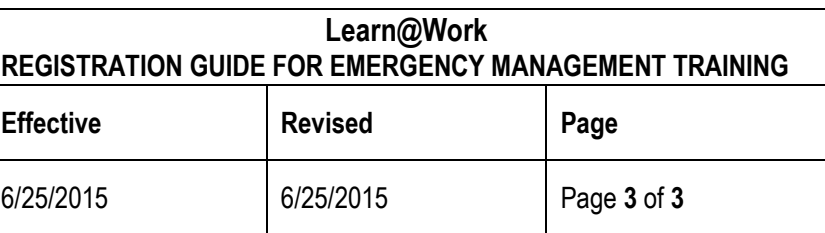

7. You will immediately see a pop-up screen with your class **Registration Confirmation.** This class is now assigned to your learning plan profile and will be tracked until completion.

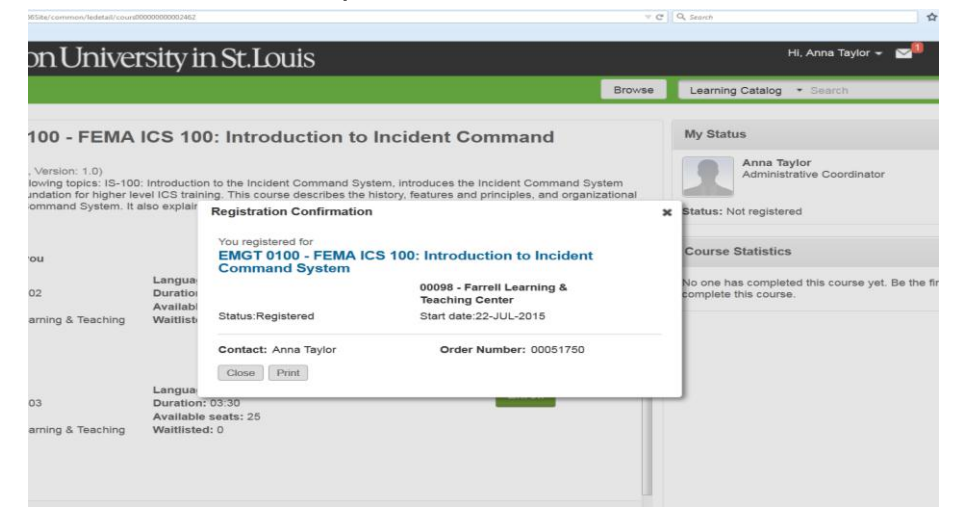